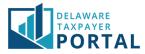

# Delaware Taxpayer Portal -Withholding Reconciliation Bulk Filing

The following pages outline the steps required to file a Withholding Reconciliation bulk file return in the Delaware Taxpayer Portal.

Before you can file a Withholding Reconciliation on the Portal, please ensure you have completed the following:

- Create and access your portal user account
- Locate and review the WTH/Bulk Filing account (step one below)

Note: If you do not have a Withholding/Bulk Filing account, email <u>taxportal@delaware.gov</u>.

#### 1 Navigate to the Bulk Return Submission page

From the "Transactions" header, select "Bulk Return Submission" from the drop-down menu.

| DELAWARE<br>TAXPAYER<br>PORTAL                       |                           |                                                        |                      | Search          | Q                 |
|------------------------------------------------------|---------------------------|--------------------------------------------------------|----------------------|-----------------|-------------------|
|                                                      | TRANSACTIONS - MESSAGE    | S▼ REQUESTS▼                                           |                      | GLC             | DBAL HELP LOG OUT |
|                                                      | FILE A FORM               |                                                        |                      |                 |                   |
| Welcome, jonathan                                    | MAKE A PAYMENT            |                                                        |                      |                 |                   |
| You have <b>0</b> incomplete<br>document(s)          | SAVED AND SUBMITTED ITEMS | ldress 1                                               | 1 Last Activity Date | Current Balance | Last Period Filed |
| You last logged in on<br>Monday, 11/15/2021 04:38 PM | RENEW LICENSE             | SOUTHEND STREET,<br>LMINGTON, MA 01887<br>JITED STATES | 11/15/2021           | \$0.00          |                   |
|                                                      | BULK RETURN SUBMISSION    |                                                        |                      | н               | < 1 > н           |

# 2 Upload File

Complete the drop-down options to select your Business Name, Account, Account ID, Form Type, and File Type. You can download and fill out a template for the bulk submission using one of the links for an excel template (.xlsx) or CSV template (.csv). Once you have completed filling out the Excel (.xslx ) or .CSV (.csv), select "Add File" to continue.

Note: The template for the current tax year has been updated. It is recommended that you download and compete one of the templates on this page.

|                                                                             |                                                        | * indicates requir                                                             | ed fie |
|-----------------------------------------------------------------------------|--------------------------------------------------------|--------------------------------------------------------------------------------|--------|
| Select your name, account, account ID, and                                  | d form number, then select the Add File button to brow | ise for the file to upload.                                                    |        |
| Click WTH-REC.xlsx to download an Excel<br>bulk filers with the Department. | template of the file. Click WTH-REC.csv to download a  | CSV version of the file. This feature is available for users who are registere | d as   |
|                                                                             | and 1099s to the Delaware Division of Revenue. If you  | would like to submit them now, please select this <b>link</b> .                |        |
|                                                                             |                                                        |                                                                                |        |
|                                                                             |                                                        |                                                                                |        |
| * Name                                                                      | TESTBUSINESSTHREE                                      | •                                                                              |        |
|                                                                             |                                                        |                                                                                |        |
| * Account                                                                   | Bulk Filing/Bulk Filing - Withholding                  | ~                                                                              |        |
| * Account ID                                                                | DOR FILE NUMBER:x0000452-2 DBA/TRADE: T                | v                                                                              |        |
|                                                                             |                                                        |                                                                                |        |
| * Form Type                                                                 | Withholding Annual Reconciliation RETURN               | ~                                                                              |        |
| * File Type                                                                 | MS Excel                                               | •                                                                              |        |
|                                                                             |                                                        |                                                                                |        |
| File Name                                                                   | MS Excel<br>CSV                                        | + Add File                                                                     |        |
|                                                                             |                                                        |                                                                                |        |

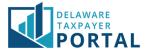

Once your file has been uploaded, you will have the option to delete the file and upload a different file or you can submit the file by selecting the "Next" button.

Note: The file will be checked during the upload process. Errors will appear in a red bar across the top of the screen. Any errors will need to be corrected and the file uploaded again.

| TRANSACTIONS / BULK RETURN SUBMISSION      |                                                              |                                                                                    |
|--------------------------------------------|--------------------------------------------------------------|------------------------------------------------------------------------------------|
| Upload Tax Return                          |                                                              |                                                                                    |
| Return Information                         |                                                              |                                                                                    |
|                                            |                                                              | * indicates required field                                                         |
| Select your name, account, account ID, and | form number, then select the Add File button to brow         | se for the file to upload.                                                         |
|                                            | template of the file. Click <b>WTH-REC.csv</b> to download a | CSV version of the file. This feature is available for users who are registered as |
| bulk filers with the Department.           |                                                              |                                                                                    |
| You are also required to submit your W2s a | and 1099s to the Delaware Division of Revenue. If you v      | would like to submit them now, please select this <b>link</b> .                    |
|                                            |                                                              |                                                                                    |
|                                            |                                                              |                                                                                    |
|                                            |                                                              |                                                                                    |
| * Name                                     | TESTBUSINESSTHREE                                            | *                                                                                  |
| * Account                                  | Bulk Filing/Bulk Filing - Withholding                        | ~                                                                                  |
|                                            |                                                              |                                                                                    |
| * Account ID                               | DOR FILE NUMBER:x0000452-2 DBA/TRADE: T                      | ~                                                                                  |
| * Form Type                                | Withholding Annual Reconciliation RETURN                     | ~                                                                                  |
|                                            |                                                              |                                                                                    |
| * File Type                                | CSV                                                          | Y                                                                                  |
| V                                          | VTH REC CSVTest.csv                                          |                                                                                    |
| File Name                                  |                                                              | <b>D</b> elete                                                                     |
|                                            |                                                              |                                                                                    |
| Cancel                                     |                                                              | Next                                                                               |

### 3 Summary Information

The portal will display the Summary Information page. Select the "Back" button to return to the previous screen, select the "Cancel" button to cancel your bulk return or select the "Next" button to continue.

Note: If you select the "Back" button to make any corrections to your submission, you will need to delete the file and upload a corrected file. If you select the "Cancel" button, your submission will be canceled, and you will need to start over from the beginning.

| Upload Tax Return - Summary Int | formation                                                                                                    |      |
|---------------------------------|----------------------------------------------------------------------------------------------------|------|
|                                 | nmary of your submission and select next to continue to the electronic signature page and confirm your return fil<br>een to upload a different file if any corrections are necessary. | ing. |
| Total Returns Submitted:        | 1                                                                                                    |      |
| Balance Due: Cancel             | \$400.00                                                                                                    | Next |

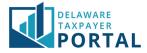

#### 4 Review Declaration

Review the declaration to agree that the information provided is accurate. Select the "No" button to return to the previous page. Select the "Yes" button to sign the bulk file return and continue to the next page.

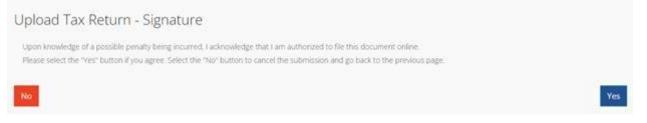

# 5 Confirmation Page

You will now see a confirmation screen indicating that your bulk return was submitted successfully. The "Make a Payment" button will be on the page if your bulk return requires a payment. Select the "Make a Payment" button to continue on to the payment process. Select the home button if a payment is not required or you want to make a payment later. Note: Please save the submission ID that is available in the middle of the screen.

|             | ORTAL                                       |          |           |           |            | Search      | Q       |
|-------------|---------------------------------------------|----------|-----------|-----------|------------|-------------|---------|
| HOME        | APPLICATIONS -                              | PROFILE- | ACCOUNT - | MESSAGES+ | REQUESTS - | GLOBAL HELP | LOG OUT |
| TRANSACTION | e 7 milionetro subis                        | 505      |           |           |            |             |         |
| Upload      | l Tax Retur                                 | n - Conf | irmation  |           |            |             |         |
|             | s uploaded success<br>ission ID is: 0000019 | 1132     |           |           |            |             |         |
|             | e this number for fu                        |          |           |           |            |             |         |
| Makea       | Payment                                     |          |           |           |            |             |         |
|             |                                             |          |           |           |            |             | Home    |